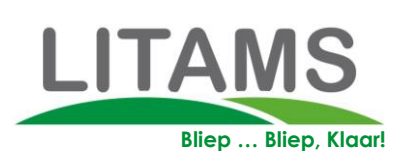

# HANDEEIDI Litains app!

Litams, Kempenbaan 27 e, 5121 DM Rijen, Nederland **M.: +31 (0)6 46 13 52 90|**E.: info@litams.nl

**2018**

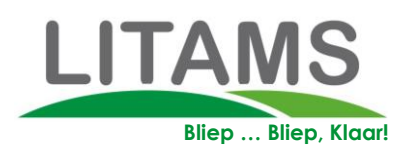

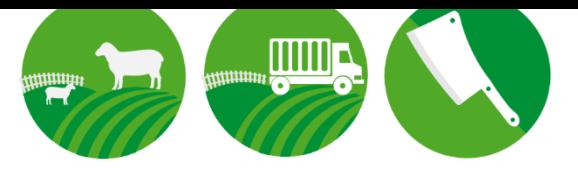

# **LITAMS, BLIEP … BLIEP KLAAR!**

#### **Innovatie**

De auto. Plastic. Internet. Smartphone. Zo maar wat innovaties die ons leven drastisch veranderd hebben. Innoveren is de motor achter economische groei. Honderd jaar geleden werkte 80% van de bevolking in de voedselvoorziening. Vandaag werkt minder dan 4% in de voedingsindustrie en produceren we meer dan we nodig hebben.

Litams staat voor innovatie. Wij zoeken continue naar mogelijkheden om *met minder werk meer informatie* van je vee vast te leggen. Hoe meer informatie je verzamelt, hoe meer inzicht je krijgt.

Litams heeft in 10 jaar tijd een indrukwekkende lijst van innovaties naar de markt gebracht, zoals de HCR, de App, Automatisch wegen en sorteren, SRS (slachthuis), Slachtgegevens terugkoppelen, Automatisch afrekenen op basis van slachtresultaat, Selectiefiles, Digitale VKI en nog veel meer.

# **Litams wilt jouw dier administratie elke dag makkelijker, sneller en beter maken.**

#### **Het Nieuwe Litams**

In 2008 kwamen we met de Handheld Connected Reader (HCR). Deze reader werkt als een mobiele telefoon, met ingebouwde reader, waarop een app draait. Klinkt nu als normaal, maar was 10 jaar geleden revolutionair.

Tevens kwamen we met de waardeketen aanpak: dieren gaan van A naar B naar C en informatie zou eigenlijk tussen A, B en C uitgewisseld moeten worden.

In 2016 kwamen we met de eerste echte app, die op iPhone en Android apparaten werkt.

Anno 2018 lopen we aan tegen het feit dat de app van 2016 niet kan uitgroeien tot een eenvoudig te gebruiken app. Bovendien willen klanten tientallen functies in de app, van stamboek gegevens tot en met voerconversie. Voorts is er een snel groeiende behoefte aan het koppelen van systemen van andere partijen, zoals melkmachines, voerautomaten, en weeg/sorteermachines. Maar ook fokwaarden, weersomstandigheden en tal van sensoren (IOT) moeten meegenomen kunnen worden in de databases, zodat diepgaande analyses mogelijk worden.

Om op deze behoeften in te kunnen spelen hebben we ons innovatieve systeem radicaal vernieuwd. Dit noemen we Het Nieuwe Litams, of Litams 3.0.

#### **Litams 3.0 bestaat uit:**

- App die je op net zoveel apparaten kan installeren als je wilt.
- Website waar je alle gegevens, rapporten en lijsten kan raadplegen.
- ConnectBox waarmee je vrijwel iedere weeg/sorteermachine kan koppelen met Litams.
- SRS waarmee een abattoir alle gegevens van aangevoerde en verwerkte dieren kan verwerken.

• Koppelingen – het aantal koppelingen zal in hoog tempo worden uitgebreid. De eerste koppeling die we gemaakt hebben is met I&R. Hierna volgen voermachines, melkmachines, melkfabrieken, abattoirs, enz. Litams 3.0 is gemaakt om te koppelen. Door gegevens te combineren ontstaan namelijk diepgaandere inzichten.

Hieronder beschrijven we hoe je van deze innovaties gebruik kan maken. Het begint steeds bij de hamburger:

# **1. Instellingen**

#### **Met de Instellingen van de app kan je de app op maat maken voor jouw bedrijf.**

#### **1.1 Geboortemenu Opties**

- 1. Klik linksboven in op de 'hamburger' menuknop.
- 2. Ga naar Instellingen.
- 3. Klik vervolgens op Geboortemenu Opties.
- 4. Installeer per diersoort het gewenste geboortemenu, met keuze uit opties:
	- Moeder
	- Levend geboren dieren
	- Doodgeboren
	- Gewicht lam
	- $R$ as
	- VID (Visueel Identiteit)

Wil je bijvoorbeeld alleen een geboorte registreren dan schakel je alleen Moeder in.

Wil je bijvoorbeeld geboorte en afstamming registreren dan schakel je Moeder en Levend geboren dieren in.

#### **1.2 Adressenlijst**

- 1. Klik linksboven in op de 'hamburger' menuknop.
- 2. Ga naar Instellingen.
- 3. Klik vervolgens op Adressenlijst.
- 4. Voeg een nieuw adres toe door rechtsboven in op 'plusje'(+) te klikken.
- 5. Vul alle gegevens in (verplicht: Naam en UBN Nummer).
- 6. Klik op opslaan.
- 7. Adres is toegevoegd aan jouw adressenlijst.

#### **1.3 Rassen lijst**

- 1. Klik linksboven in op de 'hamburger' menuknop.
- 2. Ga naar Instellingen.
- 3. Klik vervolgens op Rassen lijst.
- 4. Voeg een nieuw ras toe door rechtsboven in op 'plusje'(+) te klikken.
- 5. Vul de naam in van het toe te voegen ras.
- 6. Kies diersoort van toe te voegen ras.
- 7. Klik op opslaan.
- 8. Ras is toegevoegd aan jouw rassenlijst.

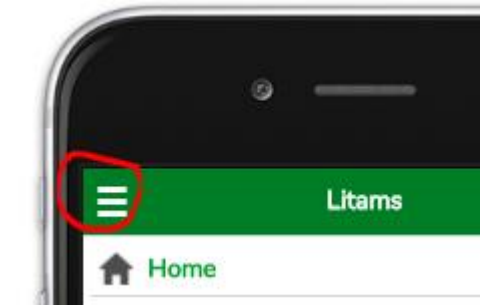

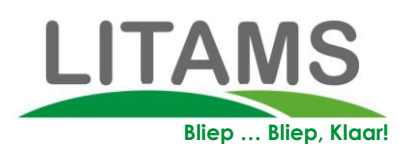

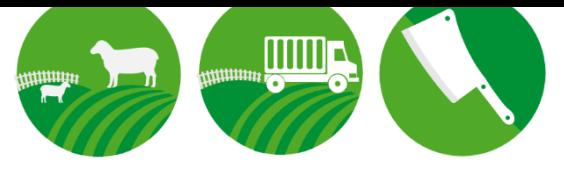

#### **1.4 Medicijnen**

- 1. Klik linksboven in op de 'hamburger' menuknop.
- 2. Ga naar Instellingen.
- 3. Klik vervolgens op Medicijnen.
- 4. Voeg een nieuw medicijn toe door rechtsboven in op 'plusje'(+) te klikken.
- 5. Vul de gegevens in.
- 6. Klik op opslaan.
- 7. Medicijn is toegevoegd aan jouw medicijnlijst.

#### **1.5 Kenmerken**

- 1. Klik linksboven in op de 'hamburger' menuknop.
- 2. Ga naar Instellingen.
- 3. Klik vervolgens op Kenmerken.
- 4. Voeg een nieuw kenmerk toe door rechtsboven in op 'plusje'(+) te klikken.
- 5. Vul de naam van het kenmerk in.
- 6. Kies type kenmerk van toe te voegen ras.
	- Eenmalig (zoals klauwbekappen of scheren).
	- Locatie (zoals weide).
	- Kenmerk met waarde (zoals lichaamstemperatuur of buitentemperatuur).
- 7. Klik op opslaan.
- 8. Kenmerk is toegevoegd aan jouw kenmerkenlijst.

#### **1.6 FlesType**

- 1. Klik linksboven in op de 'hamburger' menuknop.
- 2. Ga naar Instellingen.
- 3. Klik vervolgens op FlesType.
- 4. Voeg een nieuw Flestype toe door rechtsboven in op 'plusje'(+) te klikken.
- 5. Vul de naam van het Flestype in (bijvoorbeeld; Koeienbiest, Geitenbiest, Kunstbiest).
- 6. Klik op opslaan.
- 7. Flestype is toegevoegd aan jouw flestypelijst.

#### **1.7 Wegen en Sorteren opties**

#### **Als je gebruik maakt van een (automatische) weeg- en sorteer machine die voorzien is van Litams ConnectBox, doe dan het volgende:**

- 1. Klik linksboven in op de 'hamburger' menuknop.
- 2. Ga naar Instellingen.
- 3. Klik vervolgens op Wegen en Sorteren = AAN.
- 4. Stel nu in overleg met Litams de parameters van je weegmachine in.
- 5. Sluit af met opslaan.

### **2. Accordatielijst**

**Met de accordatielijst zorg je dat ieder dier waarvan je het oornummer uitleest en dat niet goed bij I&R staat gecorrigeerd wordt.**

## **3. Reproductie**

**Het Reproduktie menu laat je alle informatie vastleggen om de produktie van (jong)vee te optimaliseren.**

#### **3.1 Conditiescore**

- 1. Klik linksboven in op de 'hamburger' menuknop.
- 2. Ga naar Reproductie.
- 3. Klik vervolgens op Conditiescore.

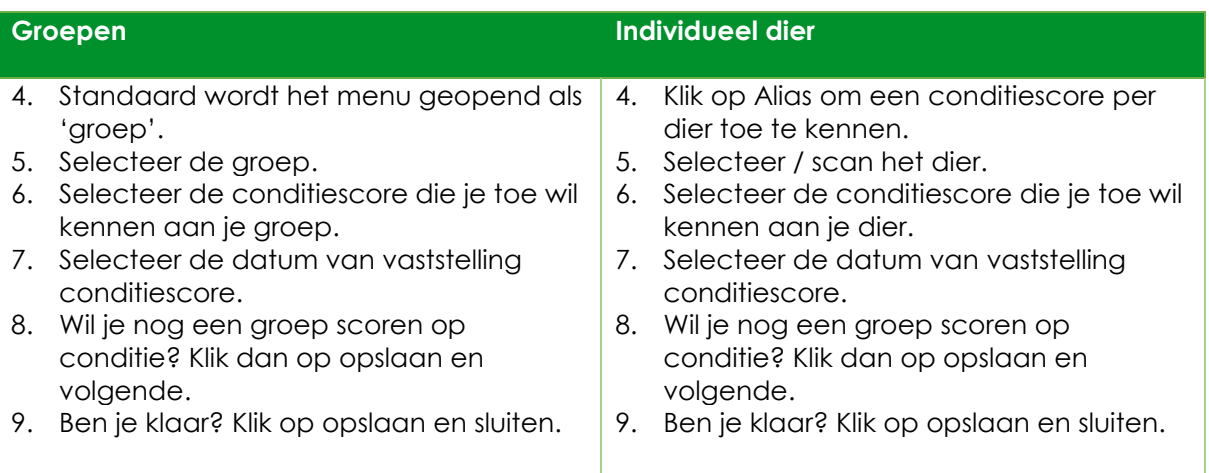

#### **3.2 Dekken**

- 1. Klik linksboven in op de 'hamburger' menuknop.
- 2. Ga naar Reproductie.
- 3. Klik vervolgens op Dekken.

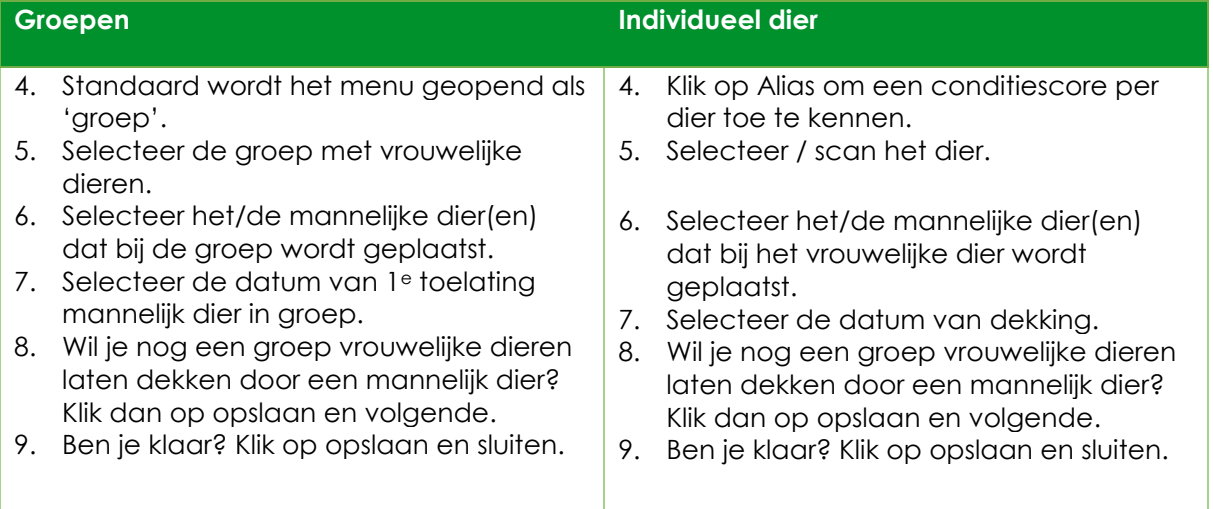

#### **3.3 Drachtig**

- 1. Klik linksboven in op de 'hamburger' menuknop.
- 2. Ga naar Reproductie.
- 3. Klik vervolgens op Drachtig.

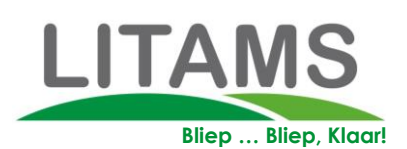

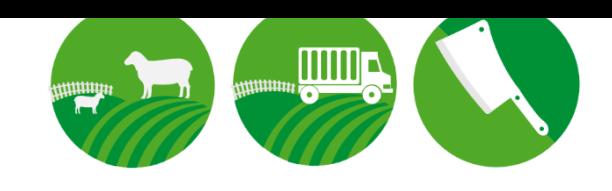

#### **Groepen Individueel dier**

- 4. Standaard wordt het menu geopend als 'groep'.
- 5. Selecteer de groep.
- 6. Selecteer de datum van toekenning status drachtigheid.
- 7. Selecteer de drachtigheidsstatus (keuze uit: Schijndracht, Drachtig, Onbepaald, Onbekend, Gust).
- 8. Wil je nog een groep status van dracht toekennen? Klik dan op opslaan en volgende.
- 9. Ben je klaar? Klik op opslaan en sluiten.

4. Klik op Alias om een conditiescore per dier toe te kennen.

- 5. Selecteer / scan het dier.
- 6. Selecteer de datum van toekenning status drachtigheid.
- 7. Selecteer de drachtigheidsstatus (keuze uit: Schijndracht, Drachtig, Onbepaald, Onbekend, Gust).
- 8. Wil je nog een groep status van dracht toekennen? Klik dan op opslaan en volgende.
- 9. Ben je klaar? Klik op opslaan en sluiten.

#### **3.4 Geboorte**

- 1. Klik linksboven in op de 'hamburger' menuknop.
- 2. Ga naar Reproductie.
- 3. Klik vervolgens op Geboorte.

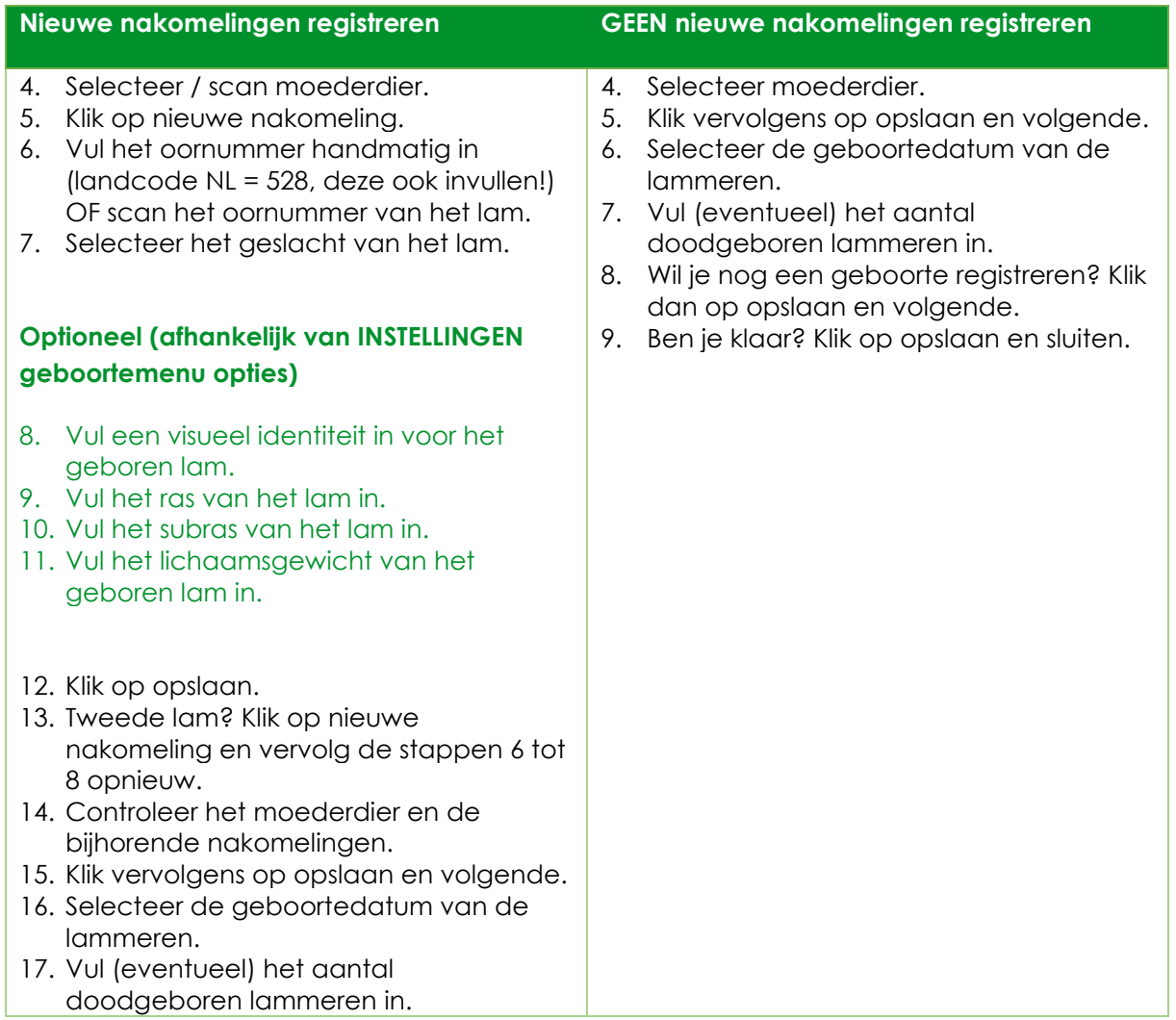

18. Wil je nog een geboorte registreren? Klik dan op opslaan en volgende. 19. Ben je klaar? Klik op opslaan en sluiten.

#### **3.5 Fles**

- 1. Klik linksboven in op de 'hamburger' menuknop.
- 2. Ga naar Reproductie.
- 3. Klik vervolgens op Fles.

#### **Individueel dier**

- 4. Selecteer / scan het dier.
- 5. Selecteer de datum van gift flesvoeding.
- 6. Selecteer het flestype.
- 7. Vul de hoeveelheid voeding per gift in.
- 8. Wil je nog een flesvoeding registreren? Klik dan op opslaan en volgende.
- 9. Ben je klaar? Klik op opslaan en sluiten.

#### **3.6 Adoptie**

- 1. Klik linksboven in op de 'hamburger' menuknop.
- 2. Ga naar Reproductie.
- 3. Klik vervolgens op Adoptie.
- 4. Selecteer / scan het reeds geboren lam.
- 5. Koppel lam aan adoptiemoeder.
- 6. Wil je nog een lam aan adoptiemoeder koppelen? Klik dan op opslaan en volgende.
- 7. Ben je klaar? Klik op opslaan en sluiten.

#### **3.7 Spenen**

- 1. Klik linksboven in op de 'hamburger' menuknop.
- 2. Ga naar Reproductie.
- 3. Klik vervolgens op Spenen.

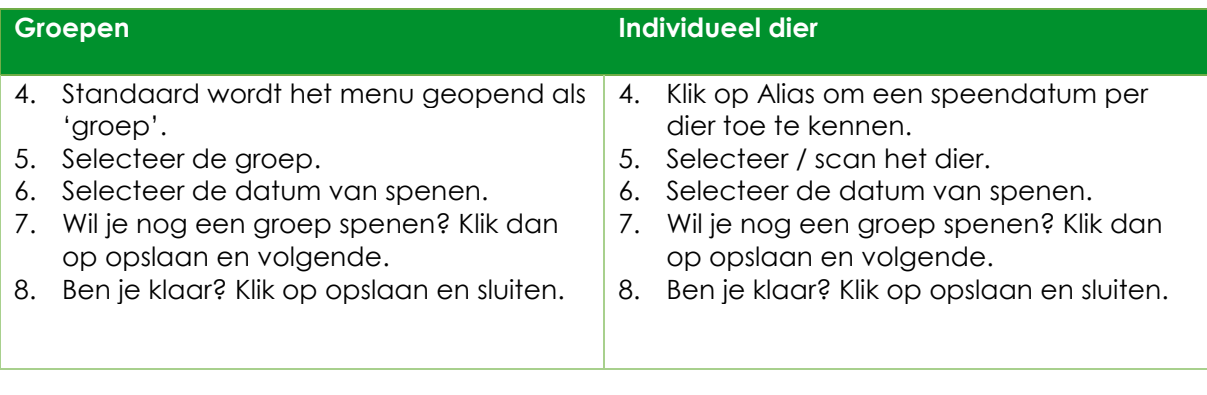

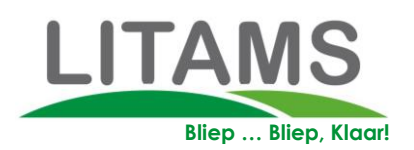

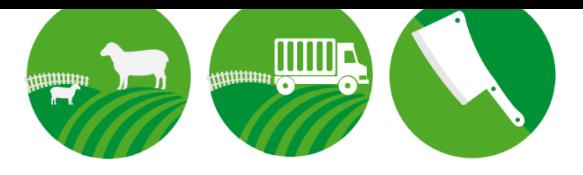

# **4. Groepen**

**Groepen zijn dieren die op dezelfde locatie zijn. Litams traceert wanneer dieren in en uit een groep gaan. Je kan ook de GPS-data per groep vastleggen. Veel meldingen kan je bovendien per groep doen – dat scheelt veel nummers uitlezen.** 

- 1. Klik linksboven in op de 'hamburger' menuknop.
- 2. Ga naar Groepen
- 3. Groepenoverzicht wordt weergegeven.

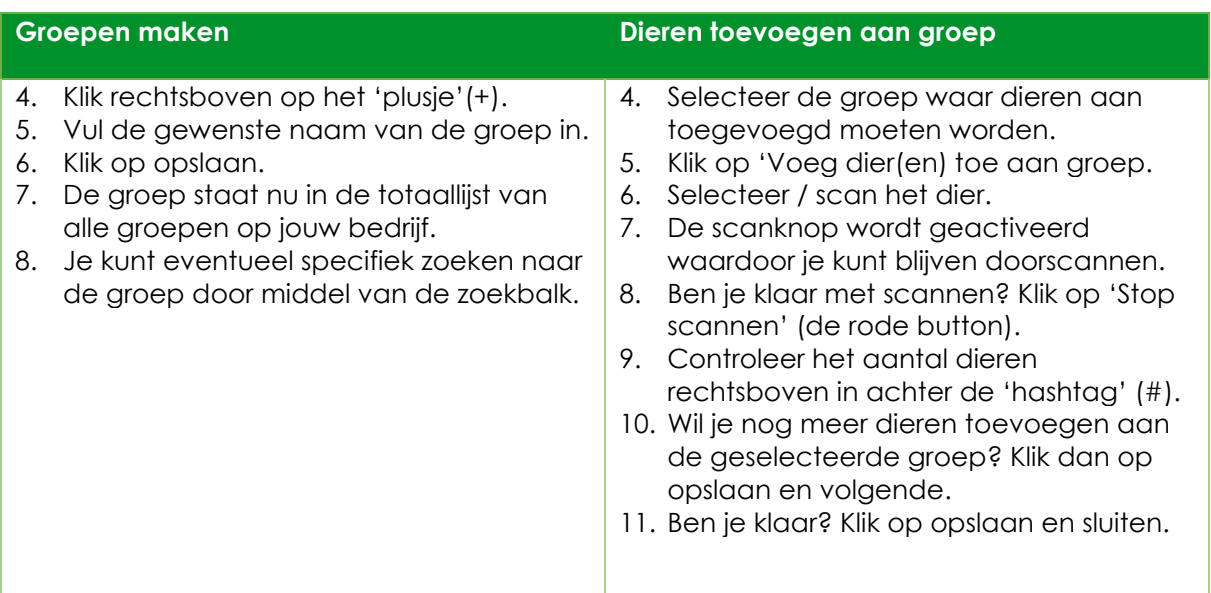

## **4. Vervoer**

**Zie je UBN als een plek waar dieren alleen via een poort in of uit kunnen. Vervoer omvat alle activiteiten met betrekking tot het AANvoeren en AFvoeren van je dieren.** 

#### **4.1 Aanvoer**

- 1. Klik linksboven in op de 'hamburger' menuknop.
- 2. Ga naar Vervoer.
- 3. Klik op Aanvoer.
- 4. Optioneel: maak een nieuwe groep aan door op 'Nieuwe groep' te klikken.
- 5. Selecteer de groep door op 'Selecteer groep' te klikken.
- 6. Vul het oornummer handmatig in (landcode NL = 528, deze ook invullen!) OF scan het oornummer van het aan te voeren dier.
- 7. Klik op de scanknop op de scanner te activeren. De scanknop wordt geactiveerd waardoor je kunt blijven doorscannen.
- 8. Ben je klaar met scannen? Klik op 'Stop scannen' (de rode button).
- 9. Controleer het aantal dieren rechtsboven in achter de 'hashtag' (#).
- 10. Selecteer het geslacht van de aan te voeren dieren (keuze uit: man, vrouw, gekastreerd of onbekend).
- 11. Wil je nog meer dieren toevoegen aan de geselecteerde groep? Klik opnieuw op de scanknop.
- 12. Ben je klaar? Klik op opslaan en volgende.
- 13. Vul de aanvoerdatum en de locatie in.
- 14. Optioneel: vul de prijs per dier of prijs per KG in.
- 15. Klik op opslaan.

#### **4.2 Afvoer**

- 1. Klik linksboven in op de 'hamburger' menuknop.
- 2. Ga naar Vervoer.
- 3. Klik op Afvoer.

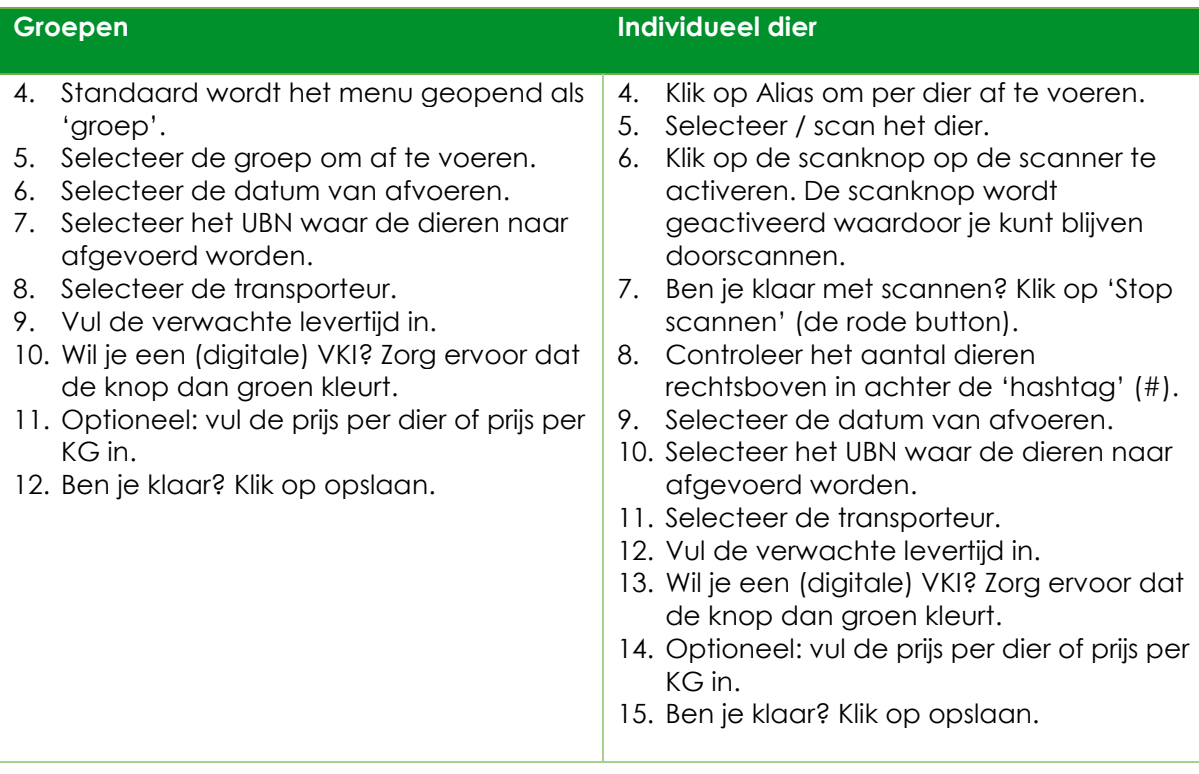

#### **4.3 Vervoer**

- 1. Klik linksboven in op de 'hamburger' menuknop.
- 2. Ga naar Vervoer.
- 3. Klik op Vervoer.
- 4. Er wordt een vervoersoverzicht weergegeven. Hierin kun je zien welke aan- of afvoeren gedaan zijn en welke nog bevestigd moeten worden.

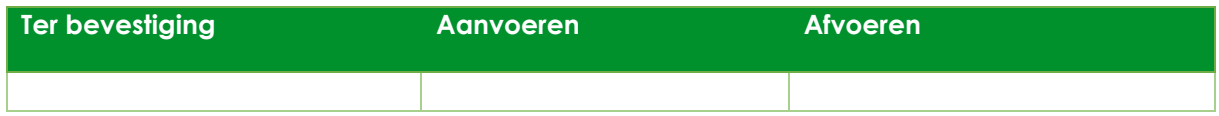

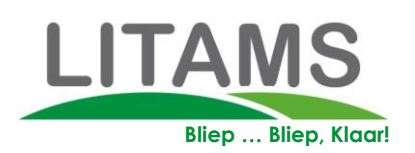

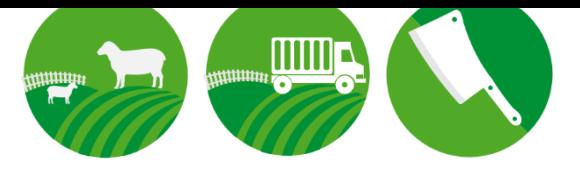

# **5. Medicijnen**

**Medicijnen leg je vast per dier, per groep, of per selectie. Optioneel leg je ook je medicijnverbruik en voorraadbeheer vast.** 

#### **5.1 Medicijn toekennen**

- 1. Klik linksboven in op de 'hamburger' menuknop.
- 2. Ga naar Medicijnen.
- 3. Klik op Medicijn toekennen.

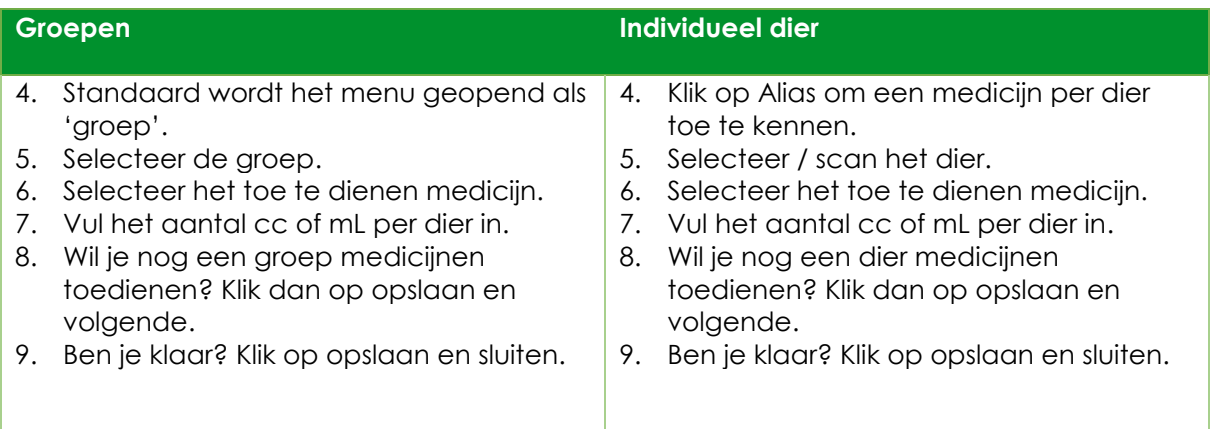

#### **5.2 Medicijn toevoegen**

- 1. Klik linksboven in op de 'hamburger' menuknop.
- 2. Ga naar Medicijnen.
- 3. Klik op Medicijn toevoegen.
- 4. Voeg een nieuwe voorraad aan medicijnen toe door rechtsboven in op 'plusje'(+) te klikken.
- 5. Selecteer medicijntype
	- Staat medicijn niet geregistreerd? Ga dan naar **1.4**.
- 6. Selecteer datum van aanbreken medicijn.
- 7. Vul de houdbaarheidsdatum in.
- 8. Vul de inhoud van het medicijn in.
- 9. Vul het batchnummer in.
- 10. Klik op opslaan.
- 11. Medicijn is toegevoegd aan jouw medicijnvoorraad.

## **6. Sterfte**

#### **Sterfte is het menu waar je moment en oorzaak van doodgaan mee vastlegt. Zo krijg je inzicht in hoe je sterftecijfers kan verlagen.**

- 1. Klik linksboven in op de 'hamburger' menuknop.
- 2. Ga naar sterfte.
- 3. Selecteer / scan het dier.
- 4. Vul de doodsoorzaak in.
- 5. Selecteer de datum van overlijden.
- 6. Klik op opslaan.

## **7. Oormerk vervangen**

**Oormerken vervang je als er 1 kapot of uitgevallen is. Het kan ook voorkomen dat beide oormerken weg zijn. Dan kun je (1) een nieuwe geboortemelding doen of (2) een nieuwe aanvoer doen.** 

- 1. Klik linksboven in op de 'hamburger' menuknop.
- 2. Ga naar oormerk vervangen.
- 3. Selecteer / scan het oude oormerk van het dier.
- 4. Vul het nieuwe oornummer handmatig in (landcode NL = 528, deze ook invullen!) OF scan het nieuwe oornummer van het dier.
- 5. Selecteer de datum van hermerken.
- 6. Klik op opslaan.
- 7. Foutje gemaakt? Klik op annuleren en begin opnieuw bij stap 1.

## **8. Paspoort**

#### **In het paspoort kun je allerlei gegevens van het opgevraagde dier zien. We hebben hierin vier onderdelen: Algemeen, Reproductie, Productie, Andere.**

- 1. Klik linksboven in op de 'hamburger' menuknop.
- 2. Ga naar paspoort.
- 3. Selecteer / scan het dier.

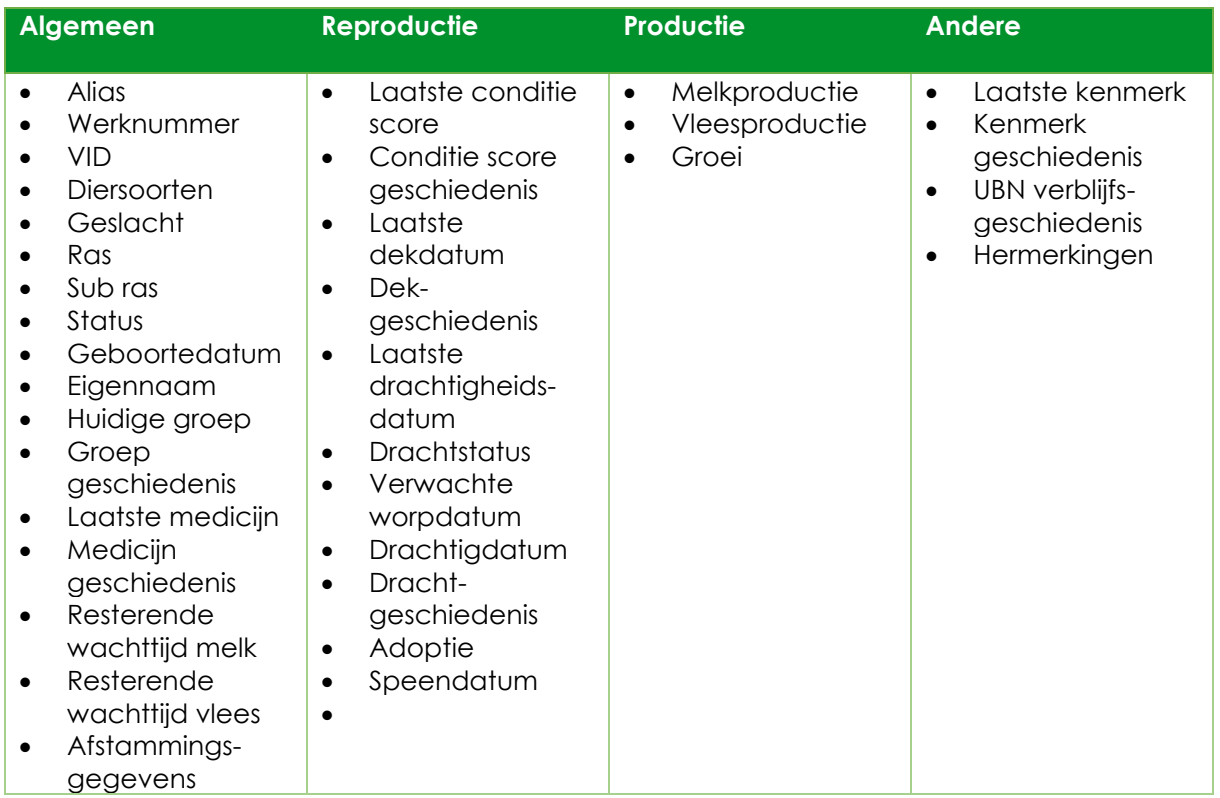

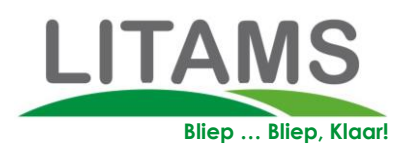

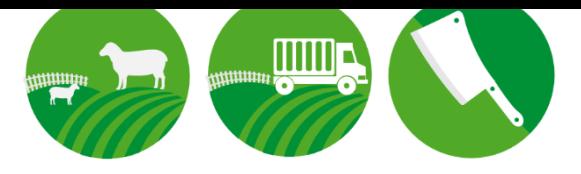

# **9. Kenmerk toevoegen**

**Een kenmerk toevoegen aan een dier zorgt ervoor dat het jouw managementsysteem wordt. Denk bij kenmerken aan: Klauwbekappen, Scheren, Lichaamstemperatuur, Locatie.** 

- 1. Klik linksboven in op de 'hamburger' menuknop.
- 2. Ga naar Kenmerk toekennen.

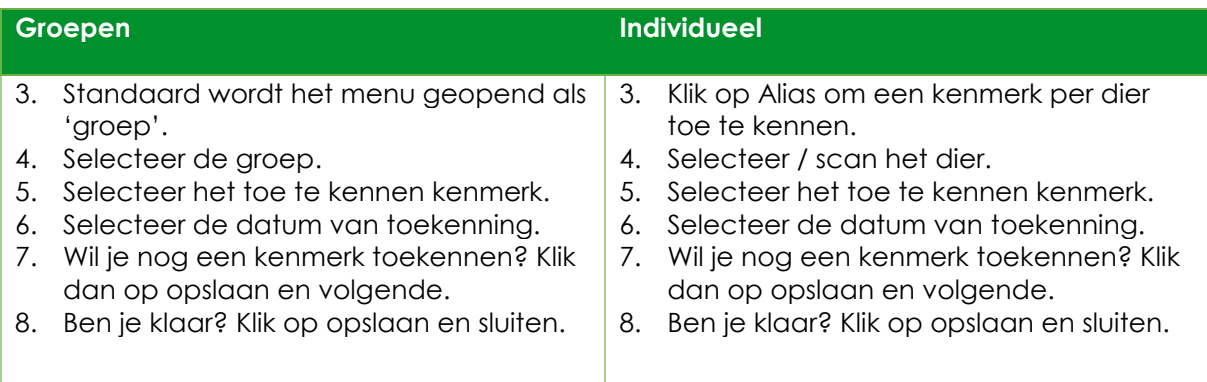

# **10. Afmelden**

#### **Bij afmelden kun je van account wisselen.**

- 1. Klik linksboven in op de 'hamburger' menuknop.
- 2. Ga naar Afmelden.
- 3. Vul de gebruikersnaam in van het account.
- 4. Vul het password in van het account.
- 5. Klik op 'sign in'.